# **ISC-Homepage (Gliederung)**

Die Homepage-App ist eine Anwendung (App) des [Internet Service Center,](https://atlas.dlrg.de/confluence/pages/viewpage.action?pageId=48660649) kurz ISC, zur Verwaltung des Internetauftritts. Diese App wird durch den Arbeitskreis-IT angeboten, betreut und entwickelt.

#### **Inhalt**

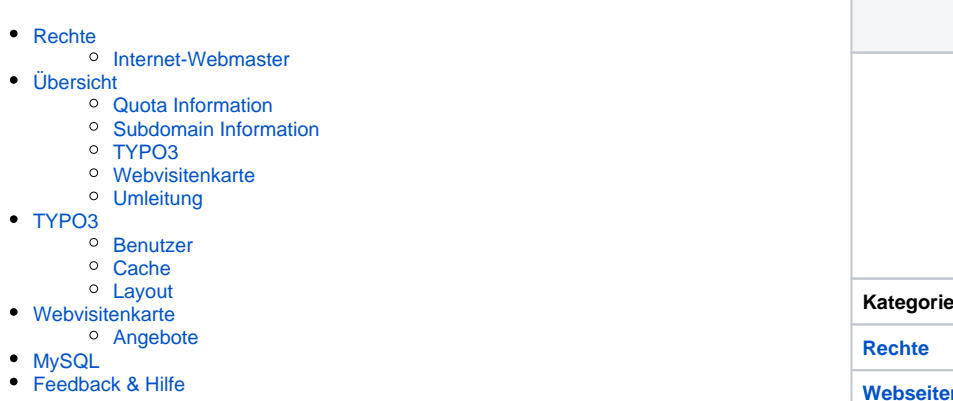

# **Homepage** Kategorie **Internet** [Rechte](#page-0-0) Internet-Webmaster **Webseiten-Einbindung UNMÖGLICH**

## <span id="page-0-0"></span>Rechte

<span id="page-0-1"></span>Die Vergabe der Rechte erfolgt durch den Gliederungsadmin.

#### Internet-Webmaster

Der Webmaster bekommt hier die Rechte die TYPO3 Benutzer zu berechtigen und den Internetauftritt zu administrieren.

# <span id="page-0-2"></span>Übersicht

Auf der Übersicht bekommt ihr eine Menge aktueller Informationen über euren Webauftritt geliefert. Dies sind:

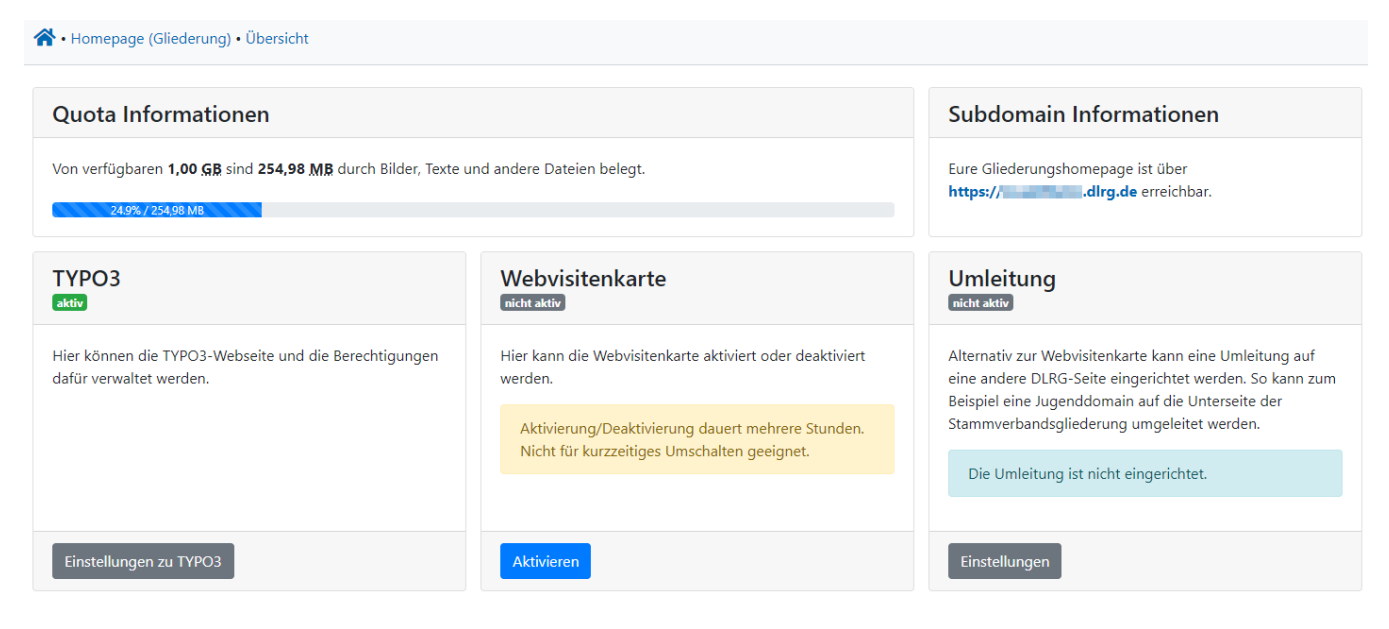

## <span id="page-0-3"></span>Quota Information

Subdomain Information

<span id="page-0-4"></span>Hier wird der belegte Speicher durch Bilder, Texte und anderen Dateien angezeigt und wieviel Platz noch übrig ist. Siehe auch [Speicherplatz der](https://atlas.dlrg.de/confluence/display/AN/Speicherplatz+der+Gliederungen)  [Gliederungen](https://atlas.dlrg.de/confluence/display/AN/Speicherplatz+der+Gliederungen)

#### Hier werden die Subdomains angezeigt, unter der die Gliederung erreichbar ist. Das können mehrere sein, wenn es zu einer Subdomain noch zusätzliche Aliasse gibt.

## TYPO3

Hier sieht man, ob die TYPO 3 Homepage aktiv ist und kann direkt zu den Einstellungen wechseln.

Hier wird die [Webvisitenkarte](https://atlas.dlrg.de/confluence/display/AN/Webvisitenkarte) aktiviert oder deaktiviert. Die Umstellung dauert mehrere Stunden. Die Webvisitenkarte kann aktiv sein, auch wenn das TYPO3 aktiv ist. Hier hat man die Möglichkeit, für einen Umbau der Homepage die Webvisitenkarte als Übergang zu nutzen, so dass die Anwender nicht eine unvollständige Homepage angezeigt bekommen.

### Umleitung

Möchte man keine eigene Homepage in der Gliederung betreiben, kann man hier eine Umleitung auf eine andere Gliederungsseite erstellen. Das muss eine URL einer DLRG-Gliederung oder DLRG-Jugend Gliederung sein. Beispiel ist hier die Umleitung einer Jugendgliederung auf eine Seite in der Stammgliederung

Bitte beachtet, dass das Umschalten zwischen [TYPO3](https://atlas.dlrg.de/confluence/display/AN/TYPO3) und [Webvisitenkarte](https://atlas.dlrg.de/confluence/display/AN/Webvisitenkarte) bis zu 24 Stunden dauern kann [\(TYPO3-Seite online stellen](https://atlas.dlrg.de/confluence/display/AN/TYPO3-Seite+online+stellen)).

## <span id="page-1-0"></span>TYPO3

Hier werden alle Informationen zum TYPO3 Zugang der Gliederung aufgelistet.

#### <span id="page-1-1"></span>Benutzer

Hier können User mit [DLRG-Account](https://atlas.dlrg.de/confluence/display/AN/DLRG-Account) für den Zugriff auf TYPO3 hinzugefügt oder entfernt werden. **Weitere Hinweise dazu finden sich auf der Seite [TYPO3-Benutzer.](https://atlas.dlrg.de/confluence/display/AN/TYPO3-Benutzer)**

Alte Systemaccounts können NICHT mehr berechtigt werden. Bitte auch die Hinweise zur Rechtevergabe auf Seitenebene beachten.

## <span id="page-1-2"></span>**Cache**

Hier kann der Webseitencache manuell gelöscht werden, damit aktuelle Informationen wie neue [News](https://atlas.dlrg.de/confluence/display/AN/ISC-News) oder [Seminare](https://atlas.dlrg.de/confluence/display/AN/ISC-Seminare) sofort angezeigt werden.

Bei Anzeigeproblemen auf der Homepage führt das Löschen des TYPO3 Seitencaches zu 90% Wahrscheinlichkeit zur Lösung des Problems. Alternativ kann dieser auch direkt im TYPO3, auch auf Ebene einzelner Seiten gelöscht werden.

#### <span id="page-1-3"></span>Layout

Auf der Layoutseite bekommt man die aktuellen Layouts angeboten. Hier kann man sehen, welches Layout gerade aktiv ist. Gibt es ein neues Layout, dann kann man es hier generieren. Ebenso können alte, nicht mehr benutze Layouts hier gelöscht werden, um die Server von nicht benötigten Elementen zu entlasten.

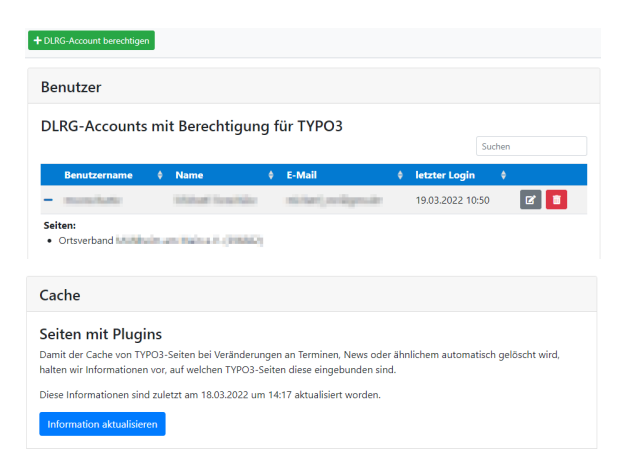

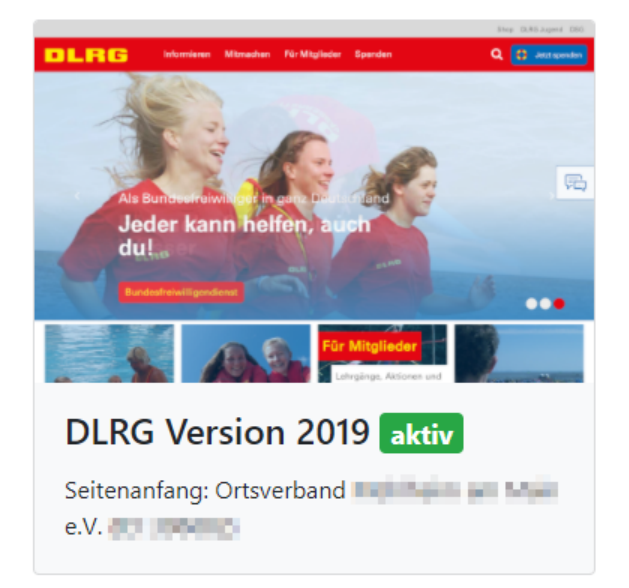

## **Umleitung**

Im Bereich Umleitung kann man eine dauerhafte (HTTP 301) oder temporäre (HTTP 307) Umleitung einer Gliederungsseite auf eine andere Gliederungsseite eingerichtet werden.

Wenn z.B. eine Jugendgliederung keine eigene Gliederungsseite haben möchte, sondern auf der Stammverbandsseite einen eigenen Menüpunkt hat, kann man hier die Zieladresse, inkl. Pfad eingestellt und aktiviert werden.

**Es sind Umleitungen auf [dlrg.de](http://dlrg.de) und [dlrg-jugend.de](http://dlrg-jugend.de) Adressen möglich.**

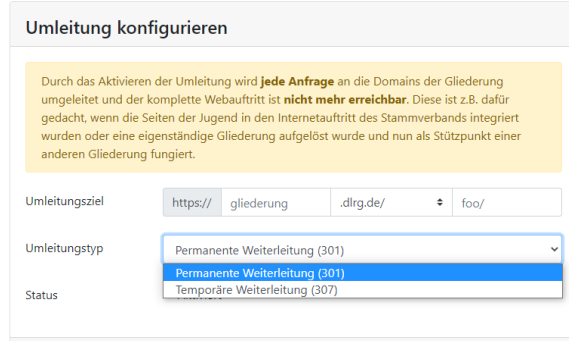

Hilfe im Wiki, im DLRG Rocket.Chat oder per Mail.

## <span id="page-2-0"></span>Webvisitenkarte

Die verbesserte [Webvisitenkarte](https://atlas.dlrg.de/confluence/display/AN/Webvisitenkarte) kann ein paar Individuelle Informationen anzeigen.

Hier können Kontaktinformationen, sowie Informationen für die "Über uns" Seite eingegeben werden.

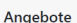

Diese Informationer werden auf der "Über uns Seite der WVK angezeigt

Übersicht

**Kontaktinformationen**<br>Diese Informationen<br>werden auf der Kontakt<br>Seite der WVK angezeigt

**Text in der Kopfzeile der<br>"Über uns" Seite**<br>Diese Informationen<br>werden auf der "Über uns" Seite der WVK angezeigt Text der "Über uns" Seite

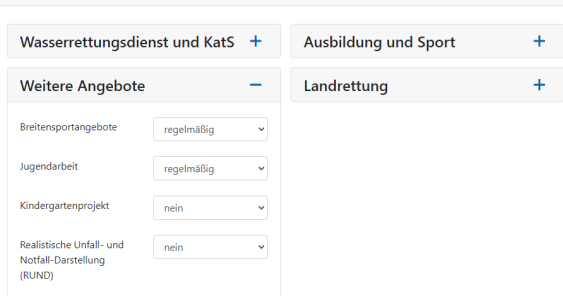

## <span id="page-2-1"></span>Angebote

Hier kann eingestellt werden, was innerhalb der Gliederung alles angeboten wird. diese Informationen zeigt die Webvisitenkarte dann auch an.

Die Einstellung erfolgt hier über diverse Auswahlboxen.

# LogViewer

Hier kann man sich Logging Informationen zur Domain ansehen.

## <span id="page-2-2"></span>MySQL

Dieser Menüpunkt ist nur sichtbar, falls die Gliederung bereits über eine MySQL Datenbank verfügt. Hier besteht nur die Möglichkeit die Datenbank zur Löschung freizugeben.

## <span id="page-2-3"></span>Feedback & Hilfe

Das Feedback kann über [Hilfe & Support](https://dlrg.net/hilfe) ebenfalls mitgeteilt werden, ebenso Ideen und Anregungen. Dies zu dem beste Ort für Probleme und Hilfegesuche.